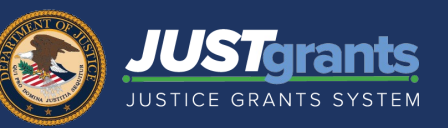

### **Overview**

Once DOJ initiates a change request, the Application Submitter receives an email notifying them of the change requested. At this point, the Application Submitter can open the application from the worklist and make the requested changes.

### In This Guide

This document describes procedures and the step-by-step process for an Application Submitter to opening the application to make requested changes, as well as reviewing both the manual and webbased budget forms.

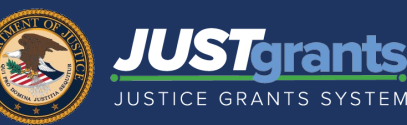

### Table of Contents

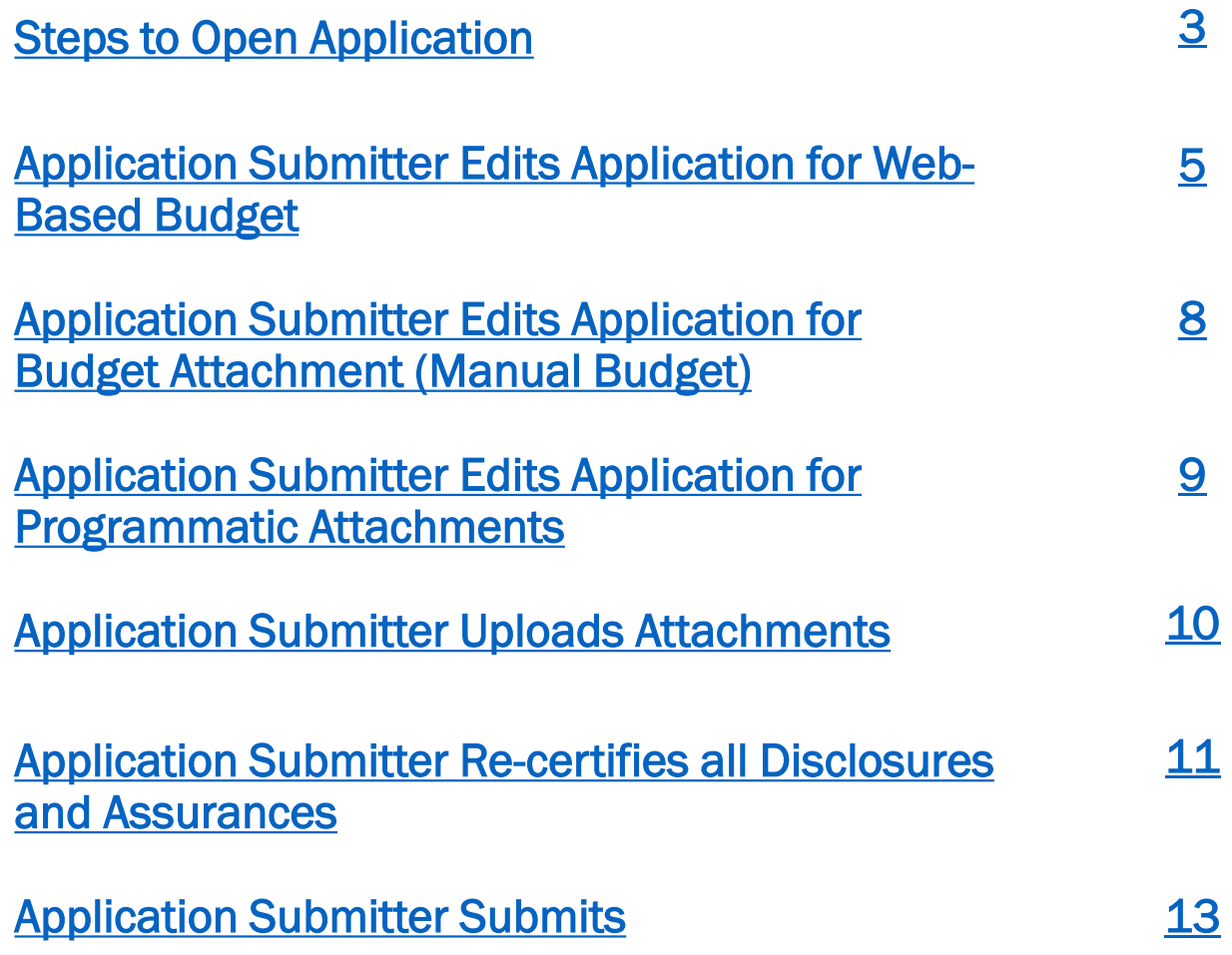

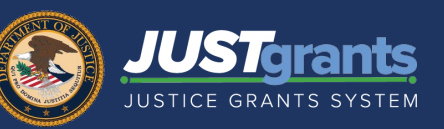

## <span id="page-2-0"></span>Application Submitter Opens the Application.

1) Upon receiving an email with the change request information, navigate to My Worklist.

- 2) Select the Case ID for the application for which the change request was submitted. Note that the application must be in Pending-FinancialChangeRequest or Pending-ChangeRequest status.
- 3) For applications in Pending-Financial Change Request status, select the Budget Review comments link to view the directions on requested edits.

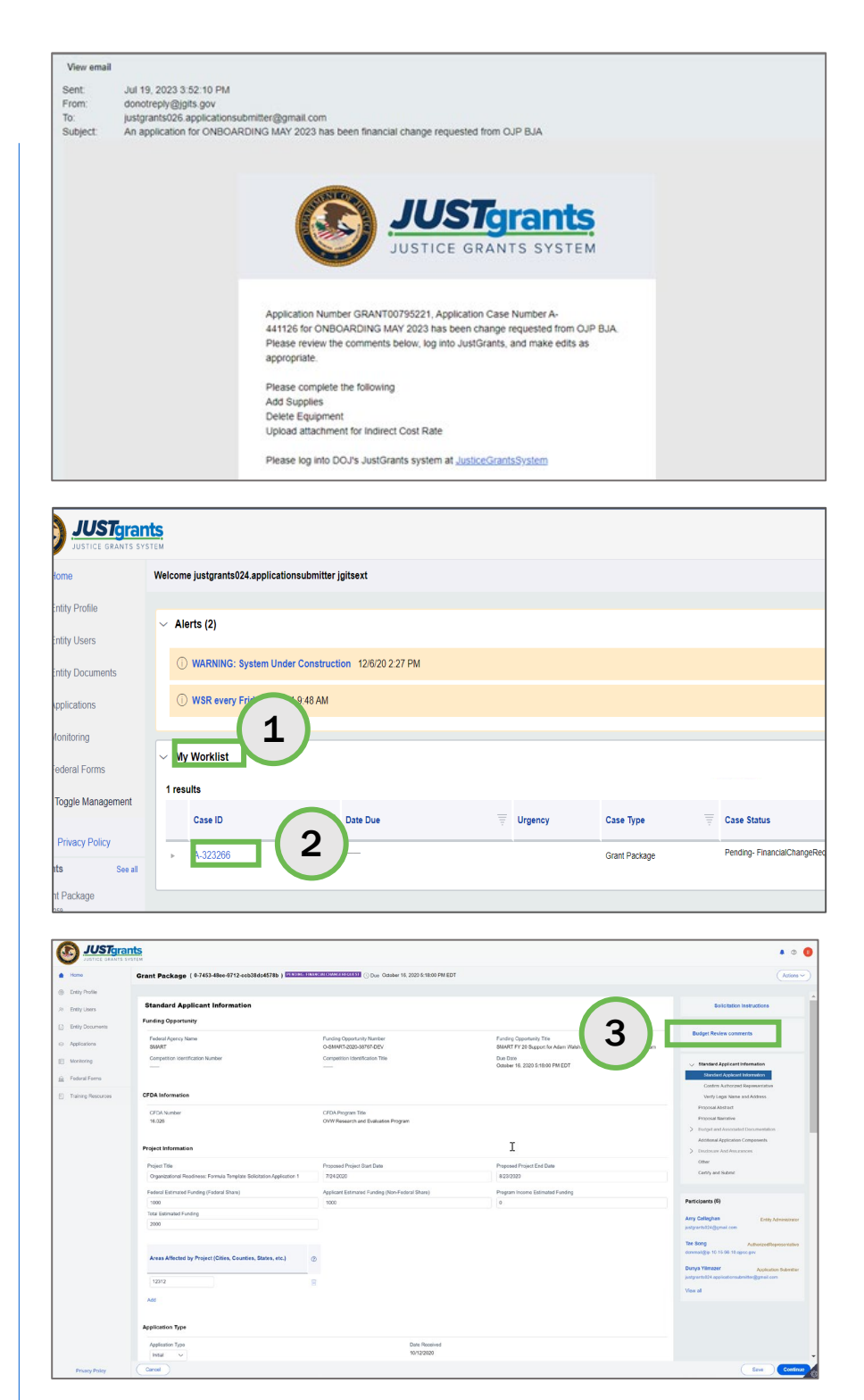

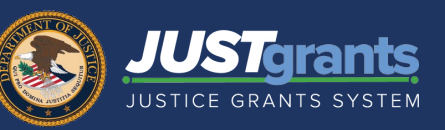

## Application Submitter Opens Application

4) Review the Budget Review comments and close the window. The application appears.

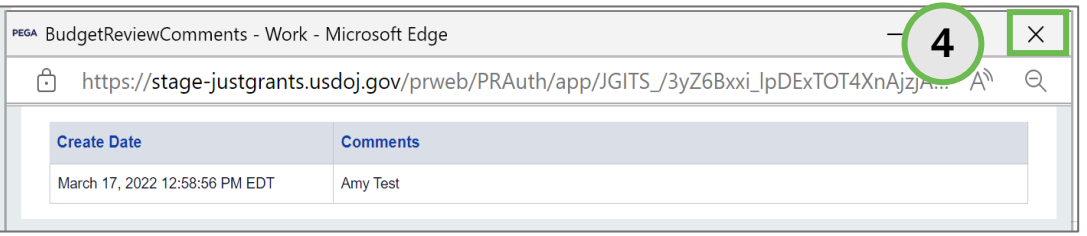

NOTE: If changes were requested for the budget, and a web-based budget was submitted with the application, the user will be required to edit the budget items directly in JustGrants.

If a budget detail and narrative attachment (manual budget) were submitted with the application, the user will upload a new budget attachment.

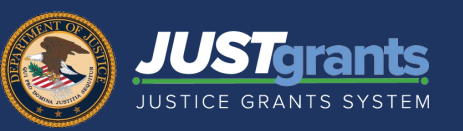

## <span id="page-4-0"></span>Application Submitter Edits Application for Web-Based Budget

NOTE: These steps occur after opening the budget. Steps for opening the budget are on pages 2 – 3 of this guide.

**C** JUST<sub>grants</sub> 1) Upon opening the application, select the Budget and 1 Associated **Documentation** 2 section.  $124224$ 2) Select a subsection to review. 3) Within each subsection, select the line item, and edit fields, as needed. 3

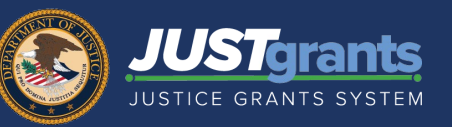

## Application Submitter Edits Application for Web-Based Budget

- 4) Select Add Item to add a line item.
- 5) Select Delete Item to delete a line item. Note that the line item to be deleted must be selected before selecting Delete Item.
- 6) Enter comments in the Additional Narrative field regarding the changes made .
- 7) Select the **Consolidated Category** Summary after all subsections have been revised.

NOTE: The Application Submitter must upload an Indirect Cost Rate Agreement.

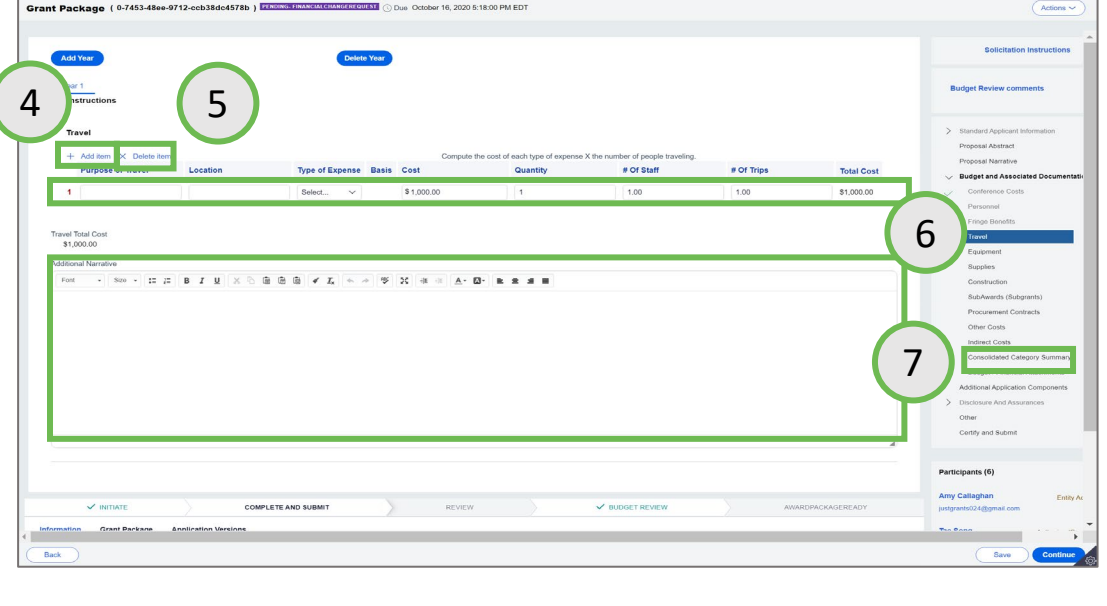

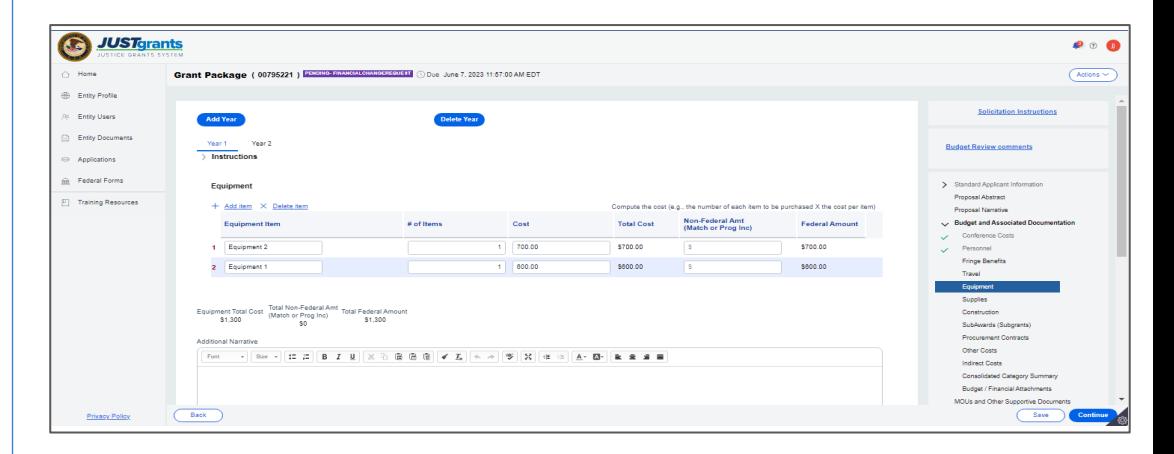

NOTE: For OJP Applications only, the Application Submitter can add or delete a budget year by selecting Add Year or Delete Year.

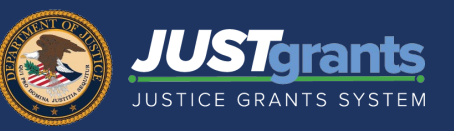

## Application Submitter Edits Application for Web-Based Budget

- 8) Review the Consolidated Category Summary to ensure that all changes have been accounted for.
- 9) Select the Budget/Financial **Attachments** section.

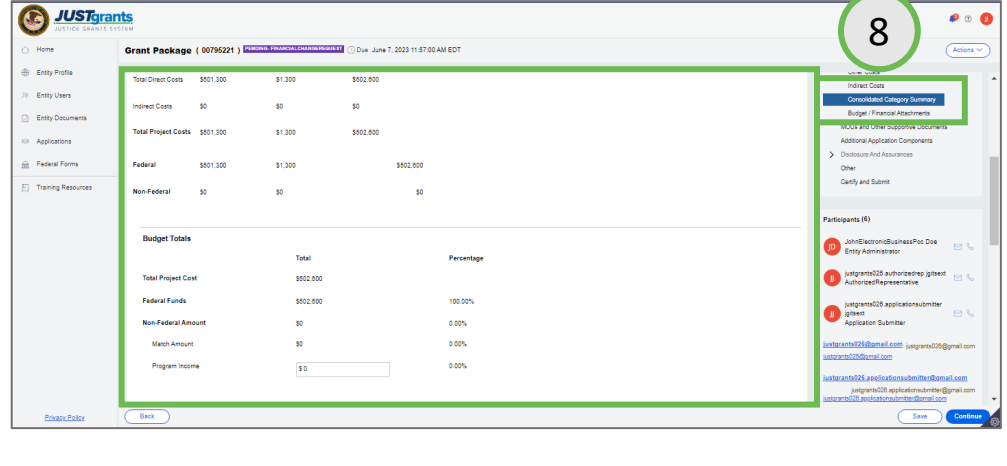

- 10) Expand the caret **Construct** corresponding to the subsection to be reviewed, and select Upload to add any attachments, if necessary. Any attachment can be edited in this way.
- 11) [Page 10](#page-9-0) includes directions to upload

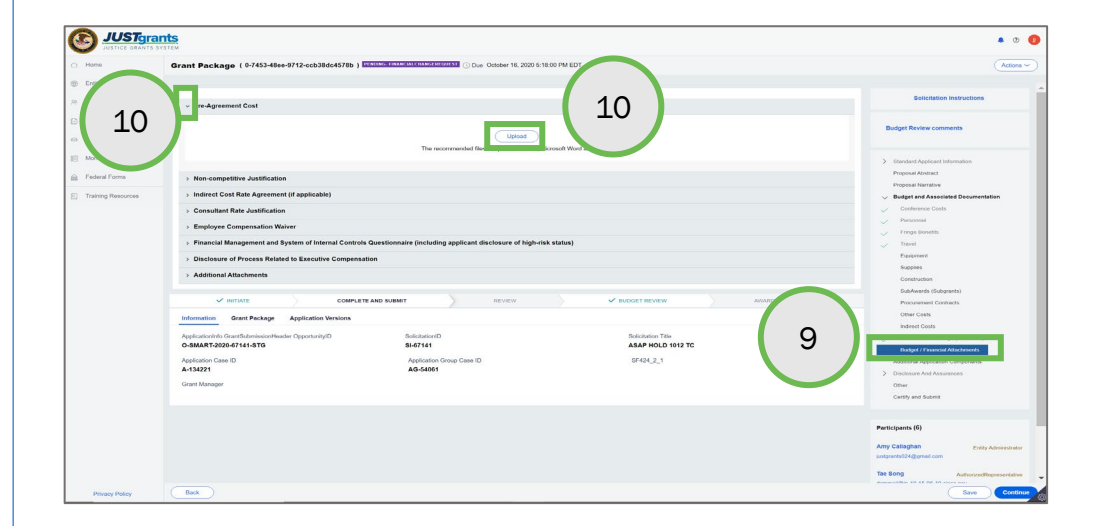

the attachments **NOTE:** Steps to upload attachments apply to any attachment, not just those related to the budget.

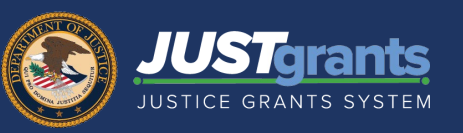

## <span id="page-7-0"></span>Application Submitter Edits Application for Budget Attachment (Manual Budget)

NOTE: These steps occur after opening the application. Steps for opening the application are located on page 2 of this guide.

1) Select the Budget and Associated Documentation section.

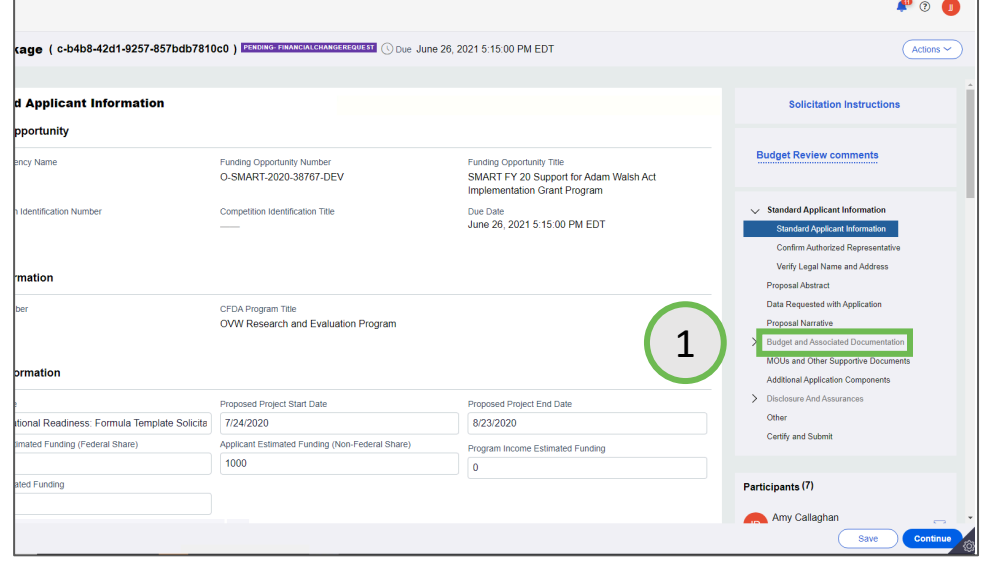

3

t Cost Rate Agreement (if ap:

- 2) Select the Budget and Financial Attachments subsection. A list of subsections for the Budget/Financial Attachments is displayed.
- 3) Open the accordion.
- 4) Select the Upload button.
- 5) Go to [page 10](#page-9-0) for Upload directions.

2

## <span id="page-8-0"></span>Application Submitter Edits Application for Programmatic **Attachments**

NOTE: These steps occur after opening the applications. Steps for opening the application are located on page 2 of this guide.

- 1) Select the section to edit.
- 2) Edit directly in the text box if the section includes a text box.

- 3) Select Additional Application Components.
- 4) Expand the accordion.
- 5) Select the Upload button.
- 6) Go to [page 10](#page-9-0) for uploading document instructions.

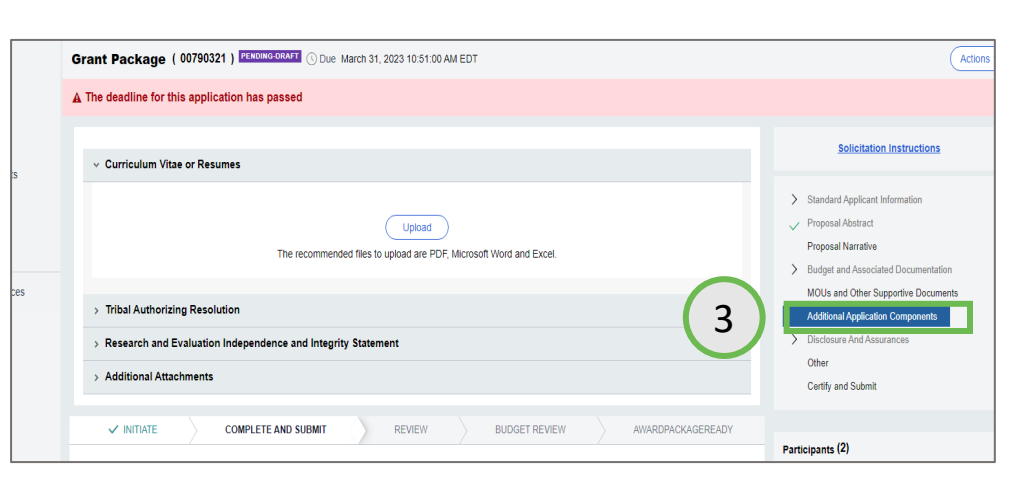

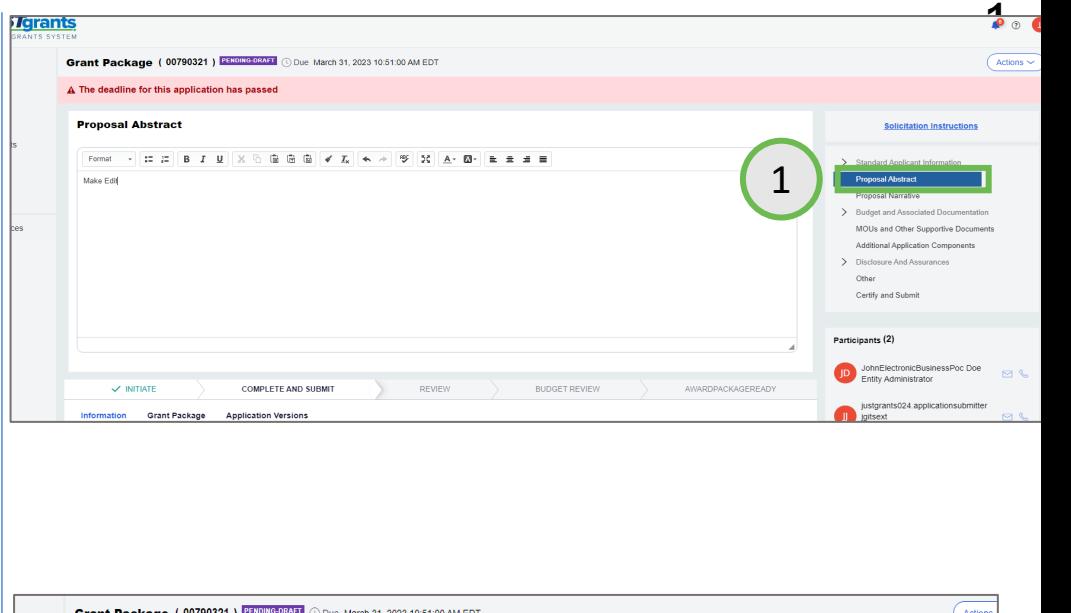

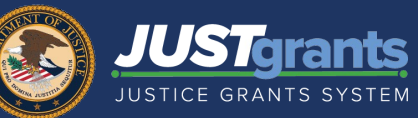

ENTITY USERS

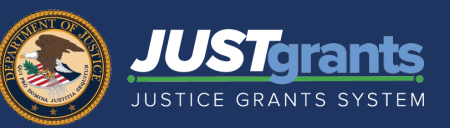

## <span id="page-9-0"></span>Application Submitter Uploads Attachments

- 1) Select Upload
- 2) Choose Select file(s) to locate a file from the user's computer.

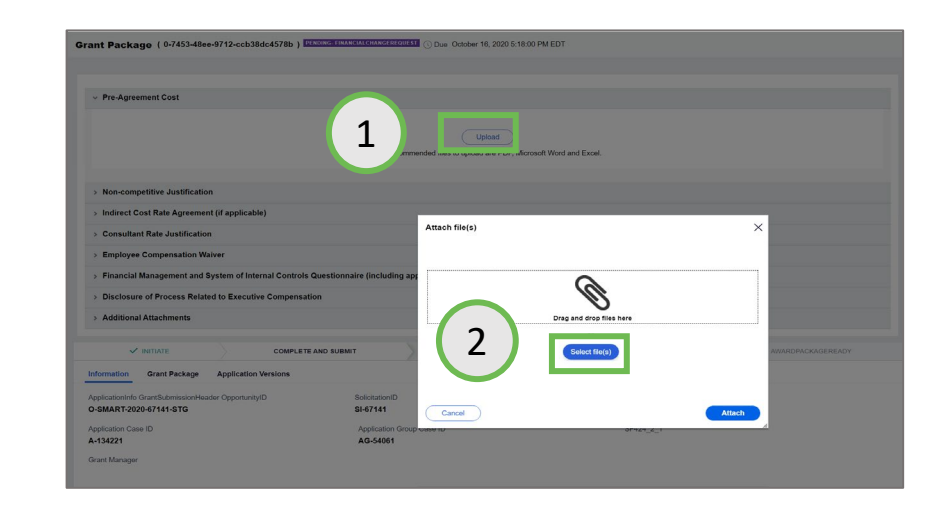

3) Select Attach.

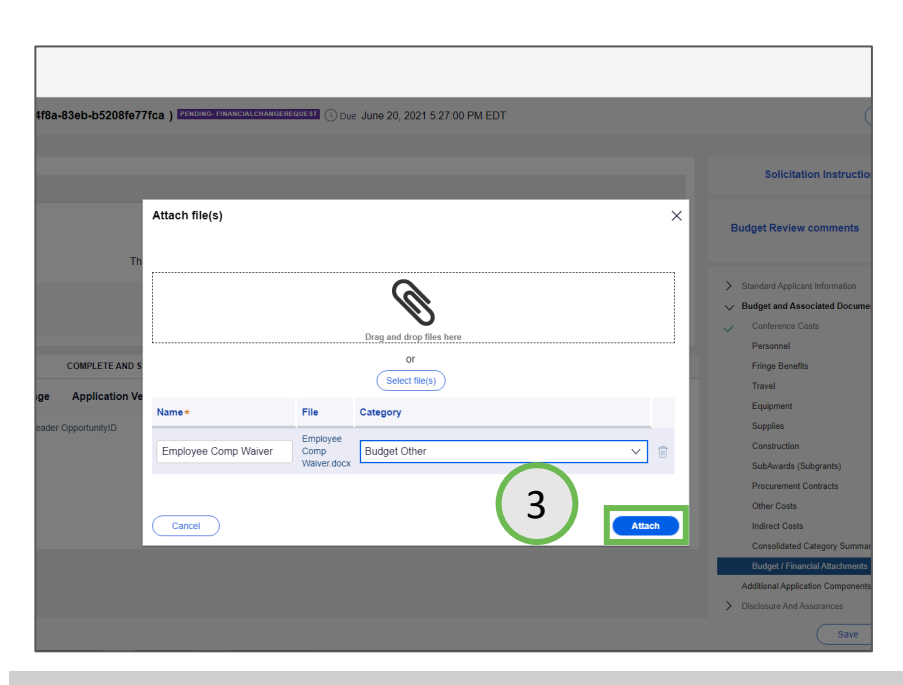

NOTE: Steps to upload attachments apply to any attachment, not just those related to the budget.

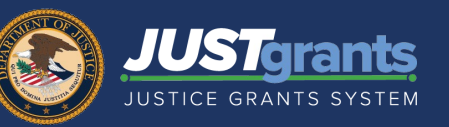

1

 $\bullet$   $\circ$   $\bullet$ 

## <span id="page-10-0"></span>Application Submitter Re-certifies all Disclosures and Assurances

**grants** 

- 1) Select the Disclosures and Assurances section. ART-2020-67141-STG SCHOTAGE<br>SI-67141 SOBCISSION 189<br>ASAP HOLD 1012 TC SF424\_2\_1 Application<br>AG-54061
- 2) Select each of the following certifications (the original date of the certification and the new date of certification are displayed):
	- DOJ Standard **Assurances**
	- DOJ Certification Regarding Lobbying
	- Declaration and Certification to DOJ as to Applicant Submission

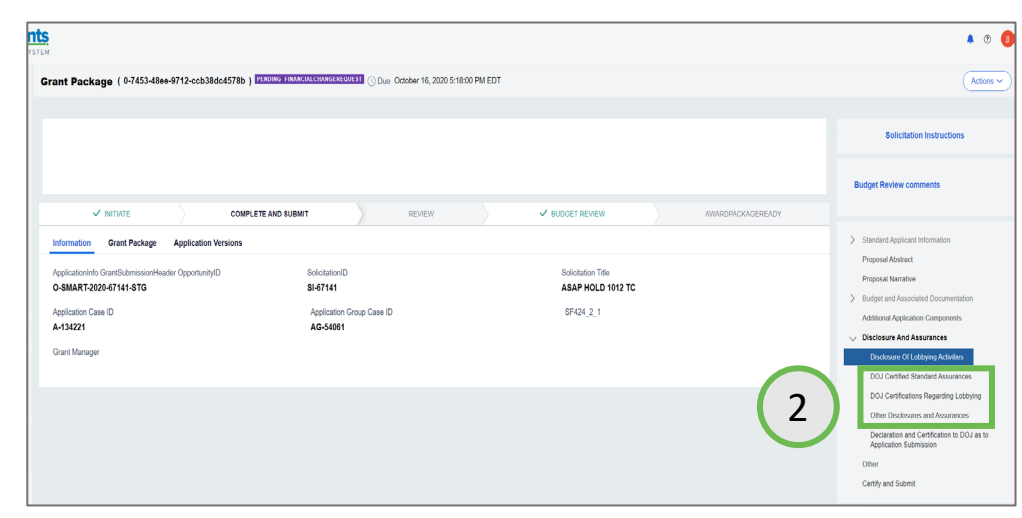

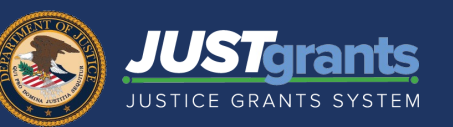

## Application Submitter Re-certifies all Disclosures and Assurances

3) Accept the assurance by selecting the checkbox.

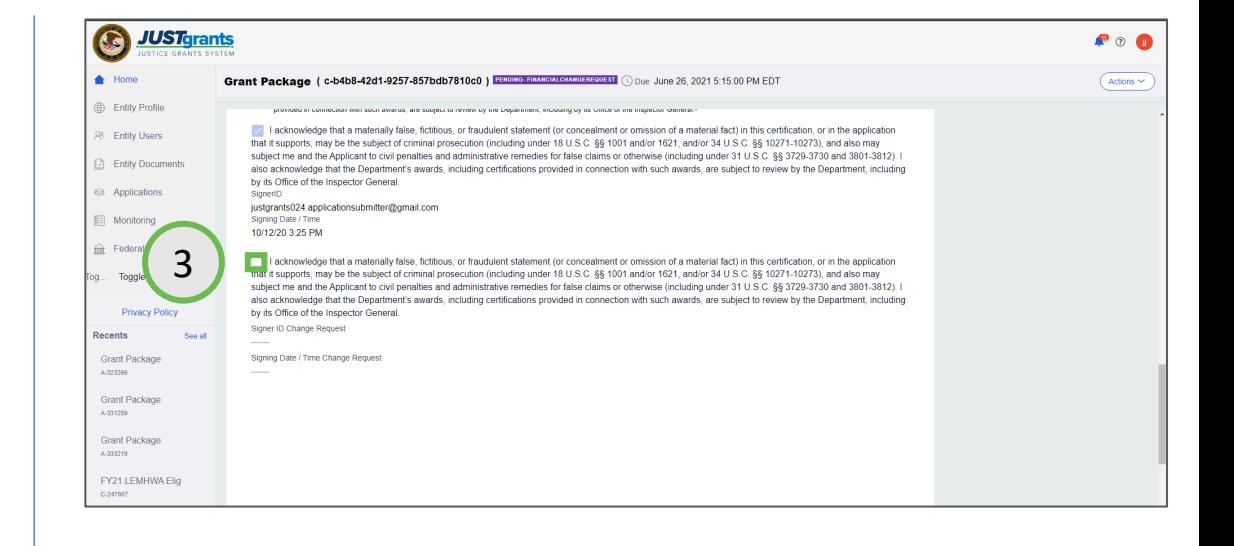

NOTE: The original certification is displayed above the new certification.

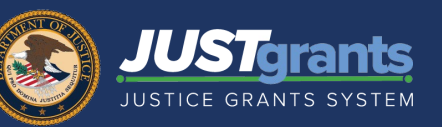

### <span id="page-12-0"></span>Application Submitter Submits

- 4) Select the Certify and Submit section after all the assurances have been accepted.
- 5) Select Submit. The DOJ staff member that requested the change receives an email once the application is re-submitted.

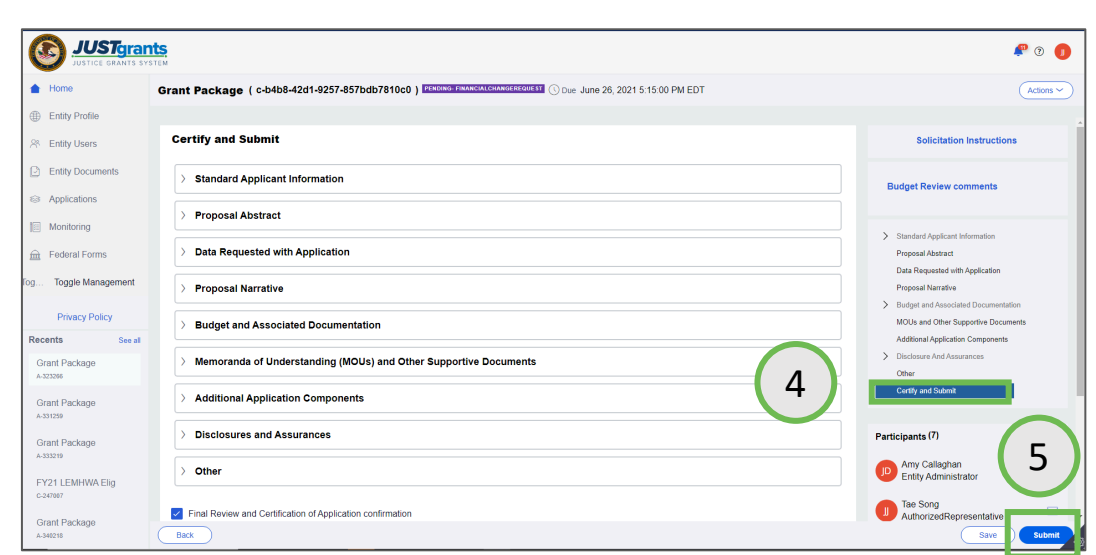